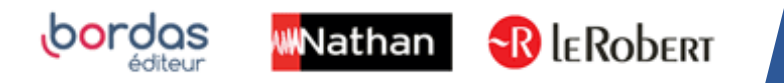

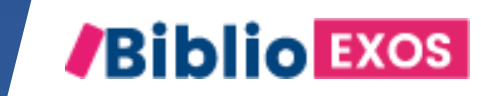

# COMMENT UTILISER MON MANUEL ? #8 SUIVRE LES  $\circledcirc$  $\circledcirc$ RÉSULTATS DES ÉLÈVES

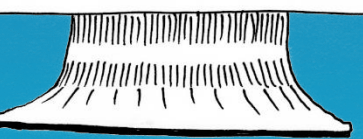

**/Biblio** 

**EXOS** 

### BIBLIO EXO c'est aussi une plateforme avec de nombreuses fonctionnalités…

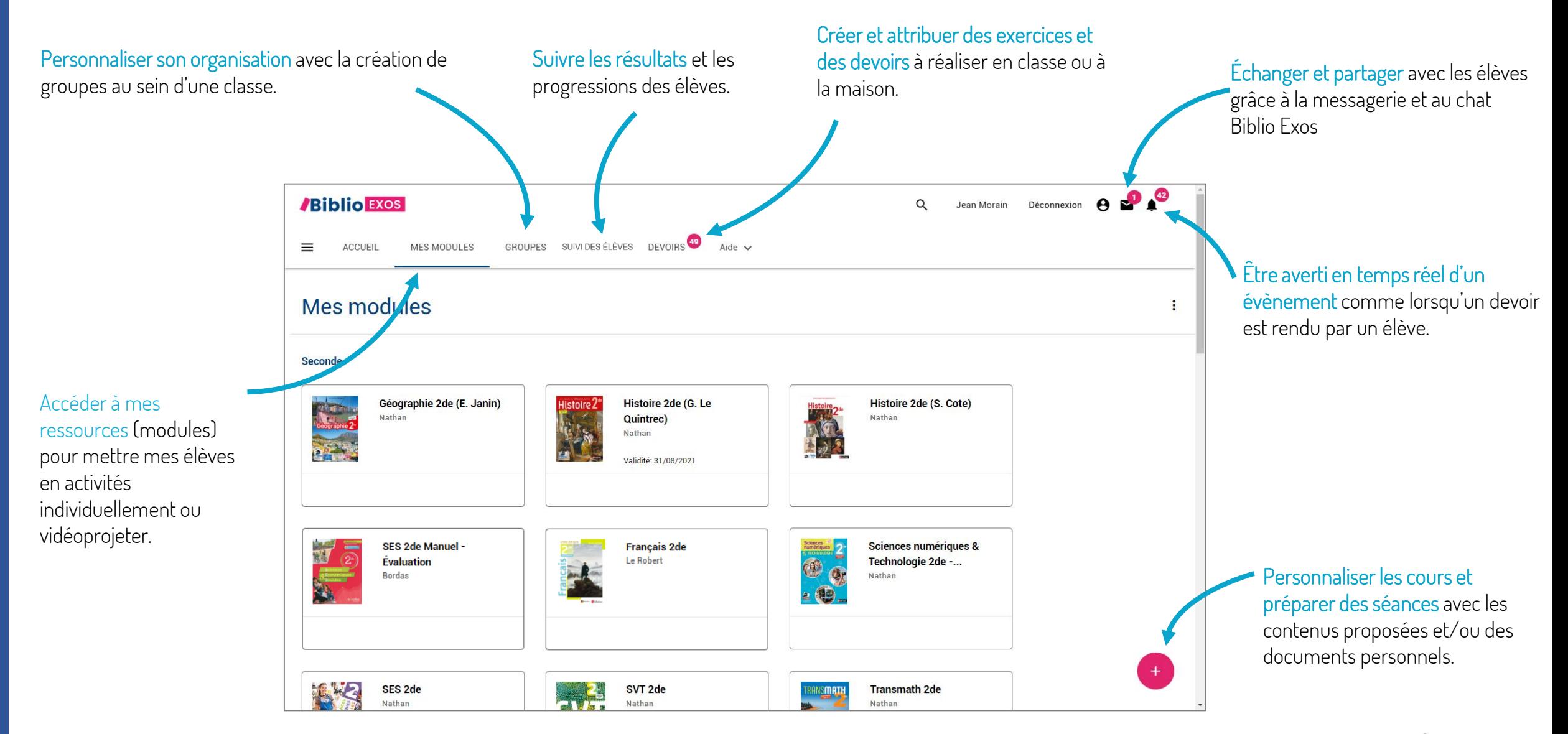

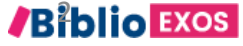

## Vous avez donné des exercices à vos élèves sur le module ?

 $\rightarrow$  Rendez-vous page 4 : 1. SUIVRE LES RÉSULTATS DE MES ÉLÈVES DU MODULE

Vous avez donné des exercices via les devoirs ?

 $\rightarrow$  Rendez page 14 : 2. SUIVRE LE TRAVAIL DES ÉLÈVES DANS LES DEVOIRS

#### 1. SUIVRE LES RÉSULTATS DE MES ÉLÈVES DU MODULE

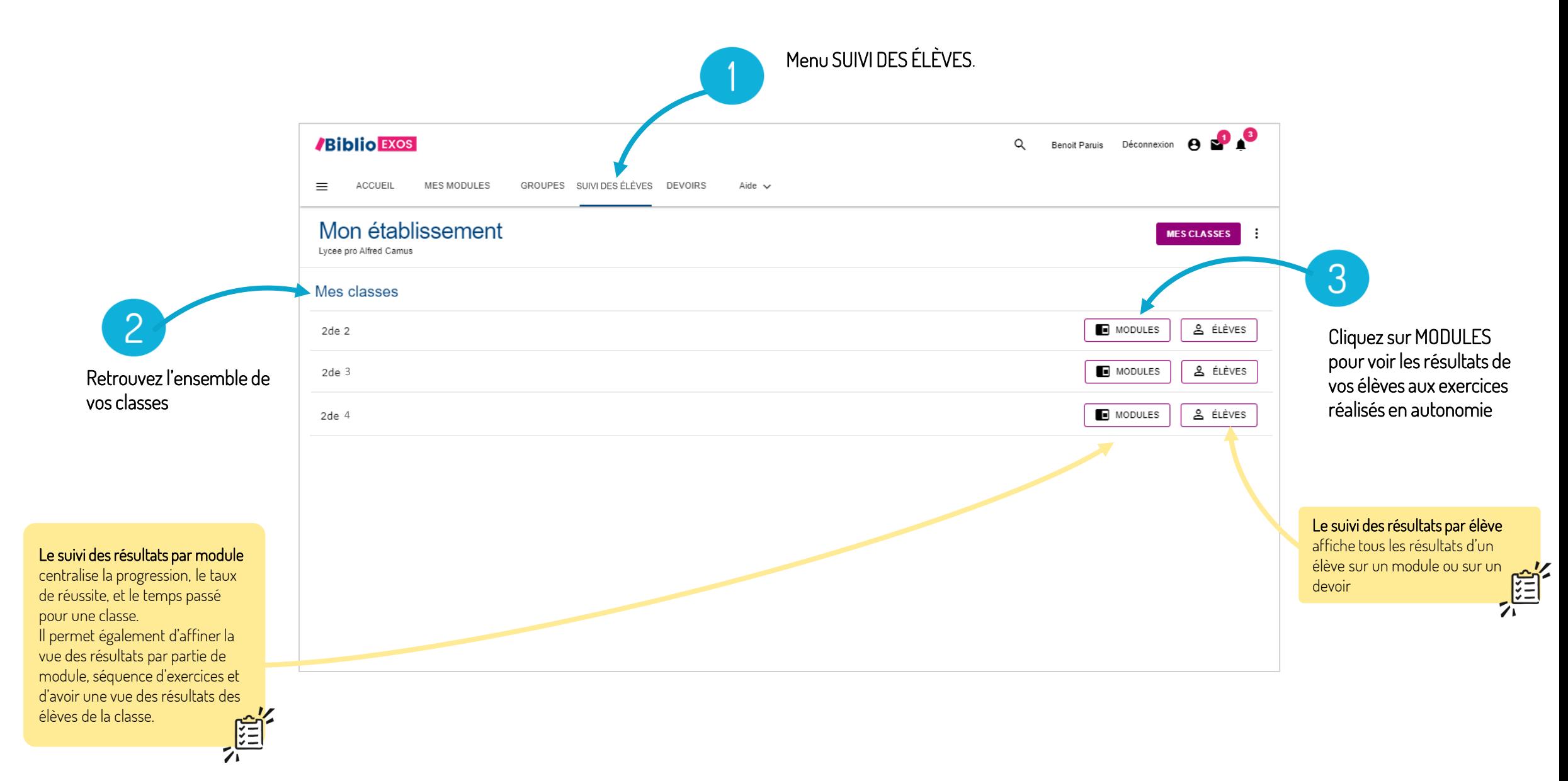

**/Biblio EXOS** 

#### 1. SUIVRE LES RÉSULTATS DE MES ÉLÈVES DU MODULE

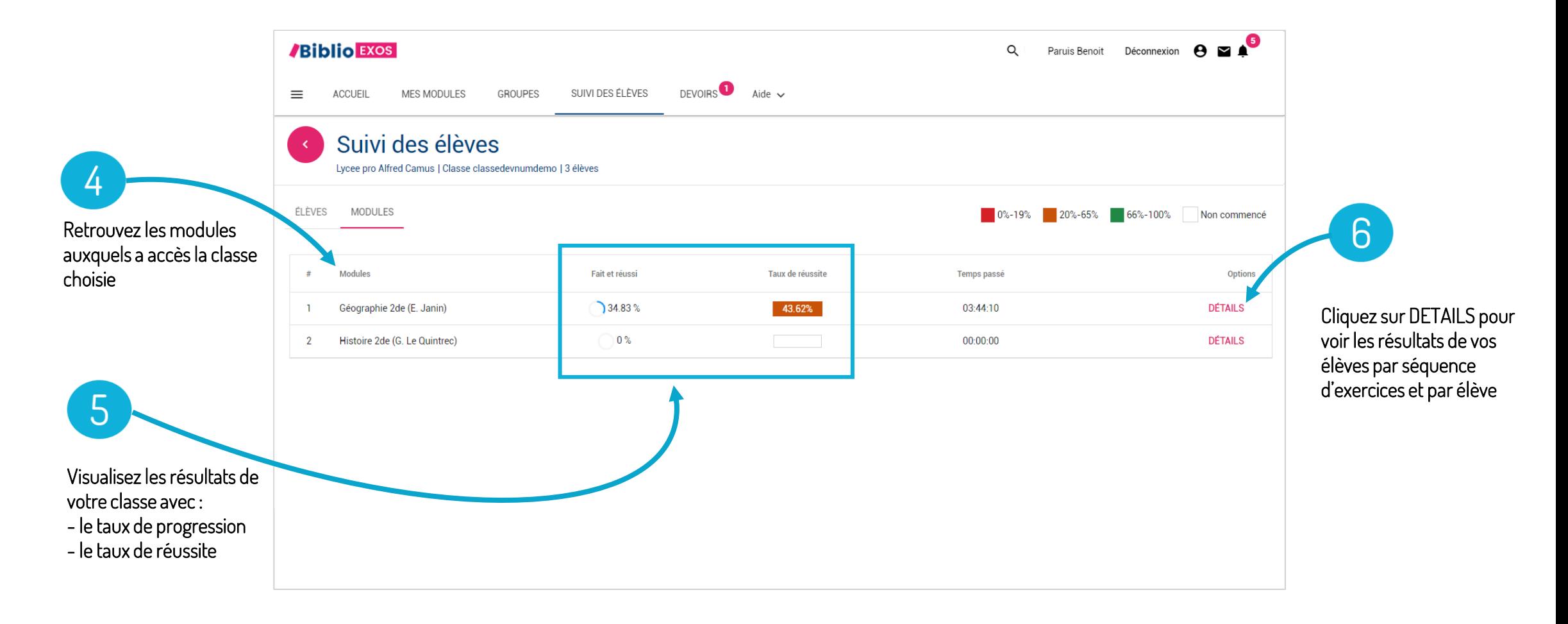

#### *Exemple de lecture des résultats :*

*Ma classe travaillant sur le module Géographie 2de (E. Janin) a fait et réussi 34,83 % des séries d'exercices du module. Mes élèves ont réussi 43,62% des exercices. Et ils ont passé 3h44 min cumulés sur le module.*

#### 1. SUIVRE LES RÉSULTATS DE MES ÉLÈVES DU MODULE

*Exemple de lecture des résultats :* 

*Ma classe disposant du module Géographie 2de (E. Janin) a fait et réussi 17,5% de l'ensemble des exercices du thème 1 et 19% sur la série d'exercices « Thème 1 – réviser ».* 

*Emma Ponti a fait et réussi 17 % de cette même série, Julie Marchand 40% et Paul Dufour n'a pas commencé à travailler sur la série.* 

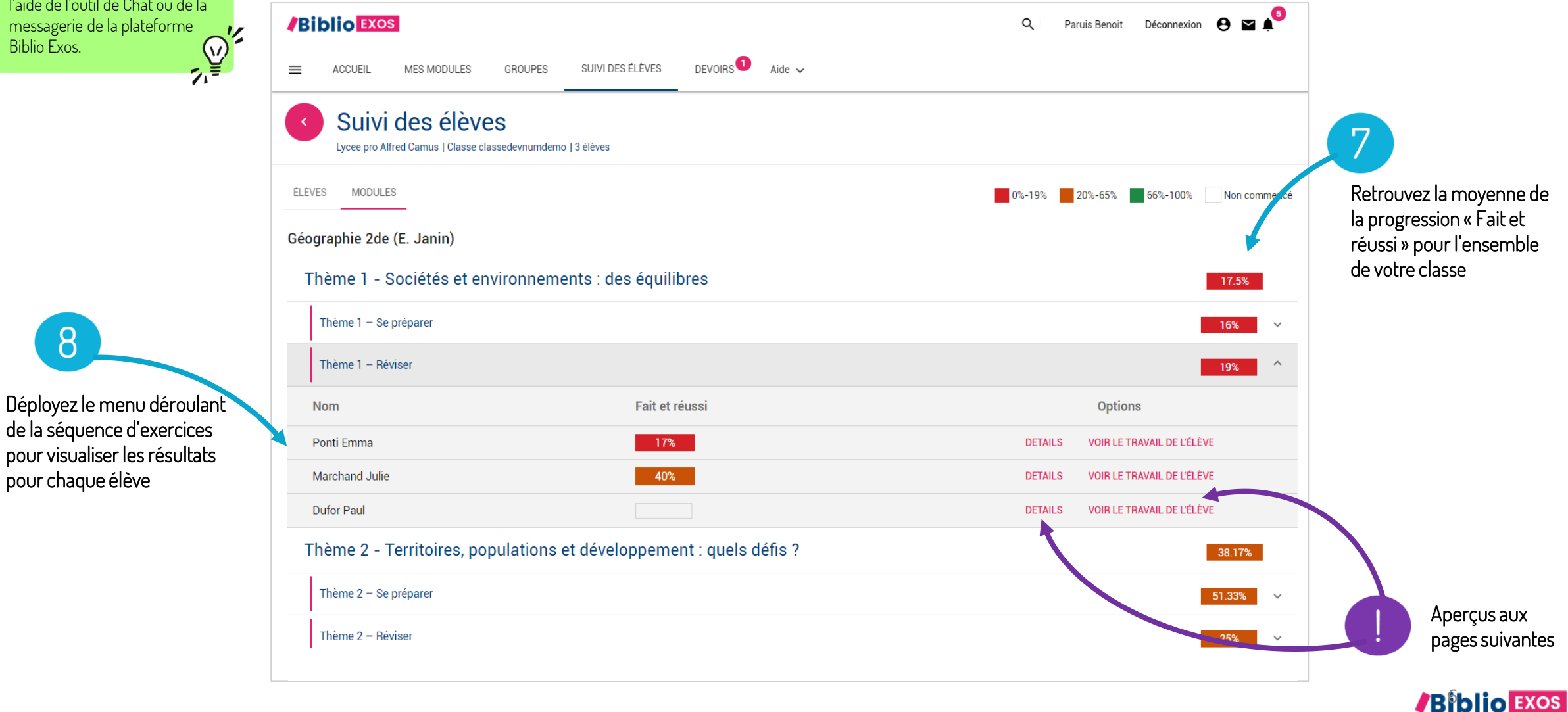

Vous pouvez faire un retour à vos élèves sur leur travail à l'aide de l'outil de Chat ou de la<br>
messagerie de la plateforme<br>
Biblio Exos.<br>  $\begin{pmatrix} 0 \\ 1 \end{pmatrix}$ messagerie de la plateforme Biblio Exos.

8

#### 1. SUIVRE LES RÉSULTATS DE MES ÉLÈVES DU MODULE – « DÉTAILS »

Cliquez sur la flèche de retour pour revenir au tableau de bord des résultats de vos élèves.

 $\overline{B}$ 

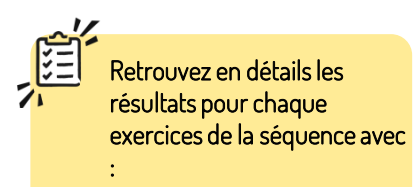

- le taux de réussite ;
- le nombre d'essais effectué par l'élève ;
- le nombre d'erreurs sur le dernier essai ;
- le nombre total d'erreurs sur l'ensemble des essais de l'élève ;
- le temps passé sur chaque exercice.

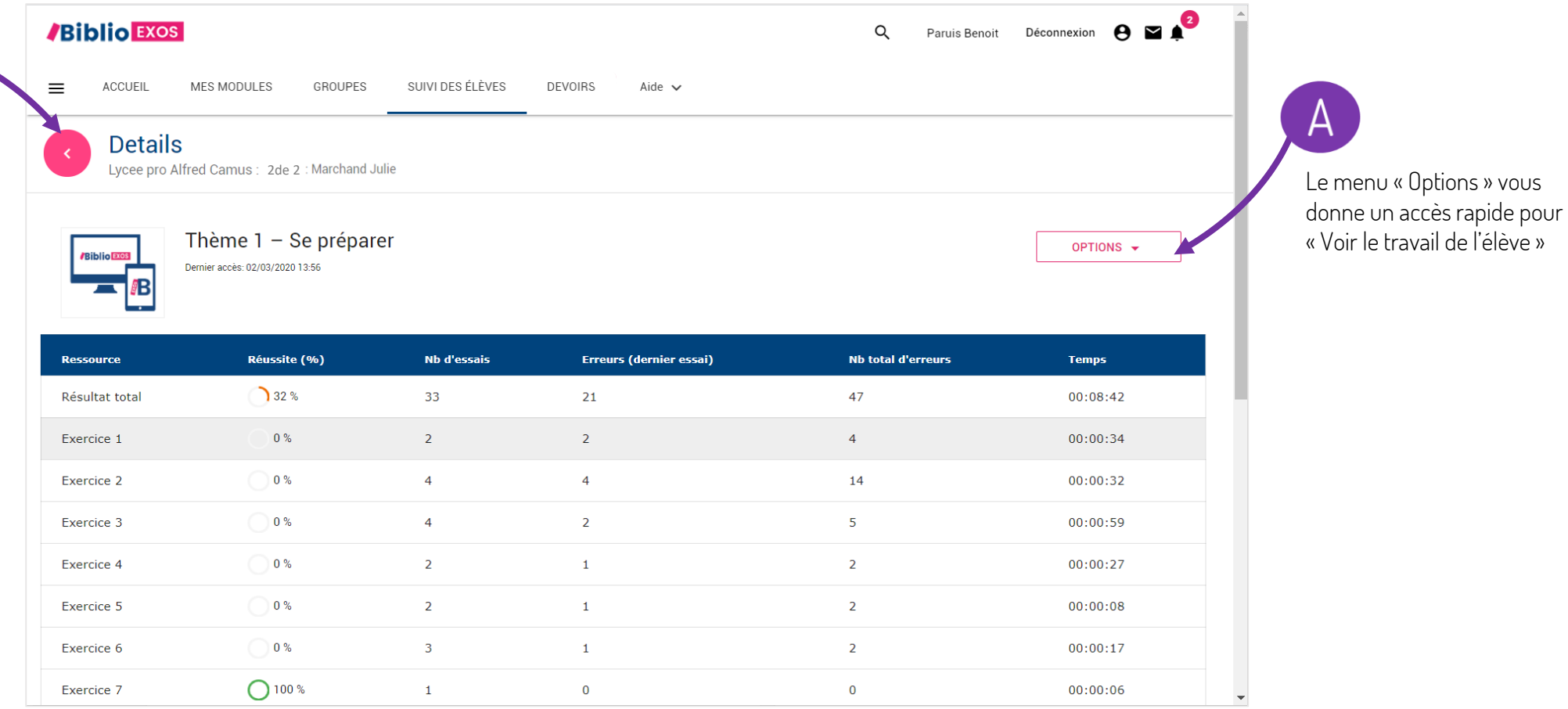

**/Biblio Exos** 

#### 1. SUIVRE LES RÉSULTATS DE MES ÉLÈVES DU MODULE – « VOIR LE TRAVAIL DE L'ÉLÈVE »

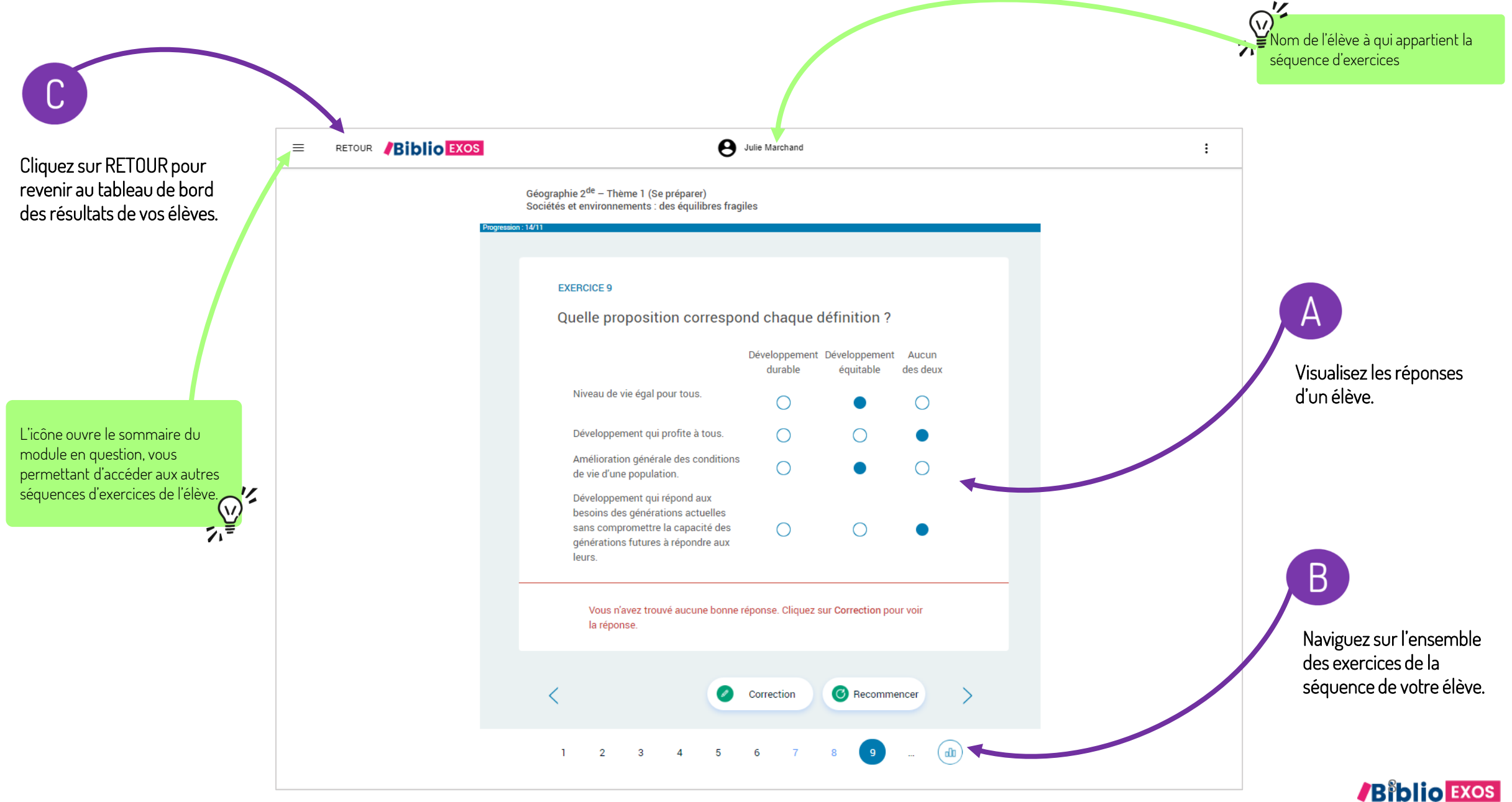

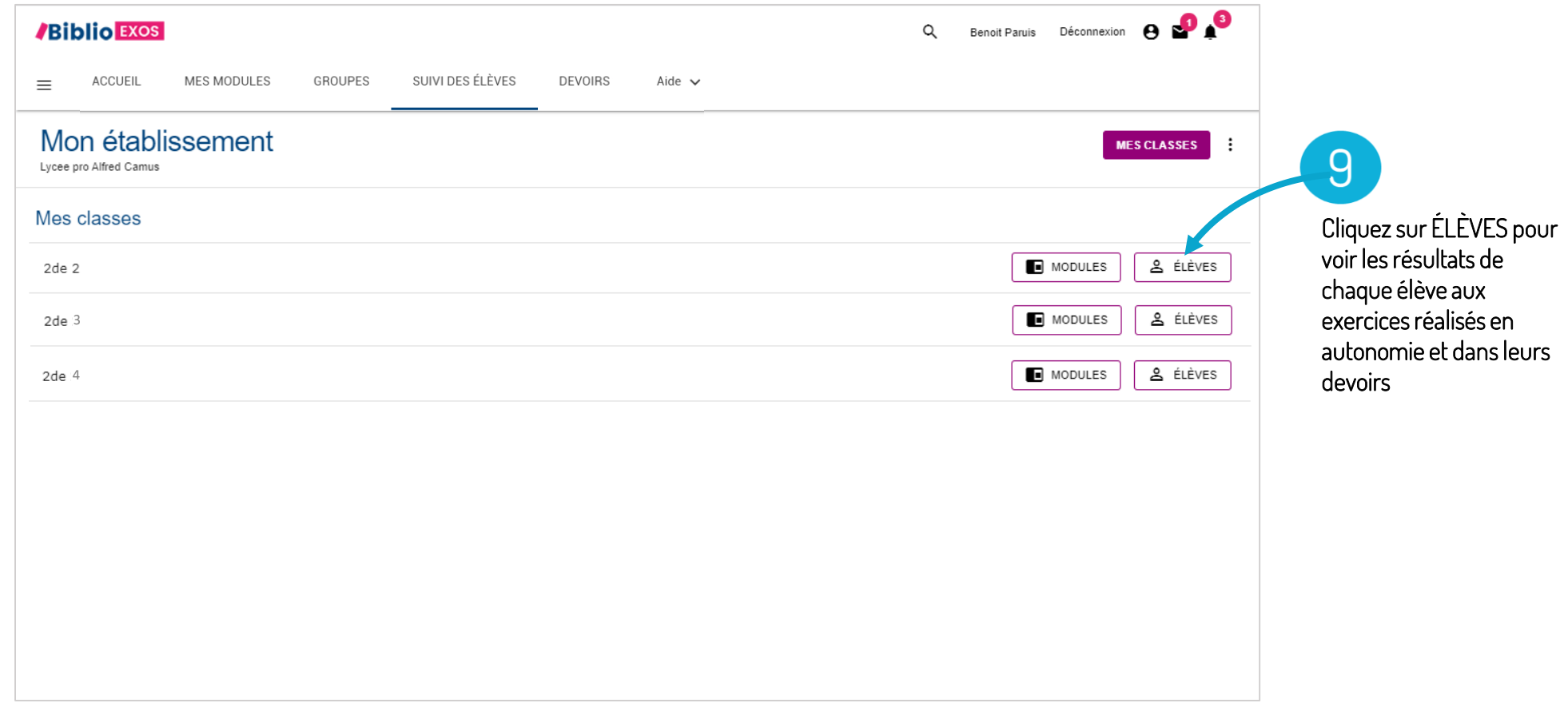

![](_page_9_Picture_54.jpeg)

![](_page_10_Picture_1.jpeg)

![](_page_11_Figure_1.jpeg)

ces résultats.

![](_page_12_Picture_1.jpeg)

13

#### 2. SUIVRE LE TRAVAIL DES ÉLÈVES DANS LES DEVOIRS

![](_page_13_Figure_1.jpeg)

#### 2. SUIVRE LE TRAVAIL DES ÉLÈVES DANS LES DEVOIRS

![](_page_14_Figure_1.jpeg)

Suivez l'avancement de vos élèves dans un devoir

 $6$ 

**/Biblio Exos** 

#### 2. SUIVRE LE TRAVAIL DES ÉLÈVES DANS LES DEVOIRS

FAVORISER LES ÉCHANGES AVEC VOS ÉLÈVES

#### Le saviez-vous?

 $\sum_{i=1}^{n}$ 

Si vous avez assigné un devoir à un seul élève, lors du suivi du devoir de cet élève, vous avez un accès direct au Chat pour échanger instantanément avec votre élève.

**/Biblio EXOS** 

![](_page_15_Picture_63.jpeg)

![](_page_15_Picture_5.jpeg)

![](_page_15_Picture_6.jpeg)

Visualisez le détail des résultats globaux par exercice